## **Transferir imágenes fijas a dispositivos compatibles con Bluetooth**

Cuando se establece la conexión Bluetooth con un dispositivo compatible con BIP/OPP, usted puede transferir información de imágenes fijas grabadas a este dispositivo.

*1* Seleccione el modo de imágenes fijas.

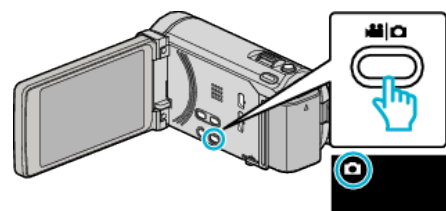

2 Pulse  $\boxed{\bullet}$  para seleccionar el modo de reproducción.

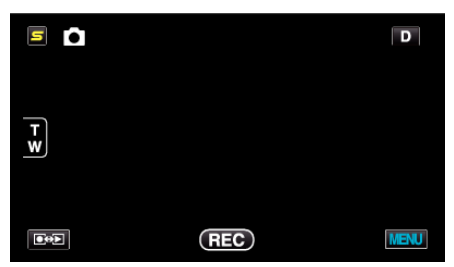

*3* Pulse "MENU".

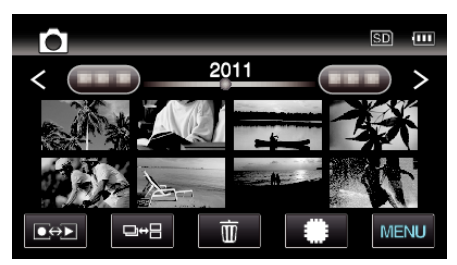

*4* Pulse "TRANSFER FOTO".

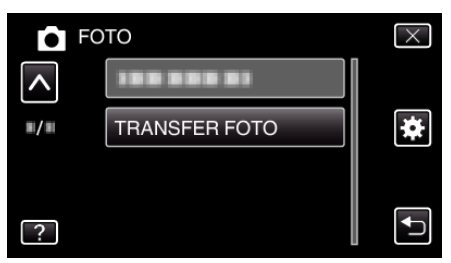

- *5* Establezca el dispositivo conectado en modo de recepción de datos.
	- 0 Para instrucciones detalladas sobre el funcionamiento, consulte el manual de instrucciones del dispositivo conectado.
- *6* Compruebe y asegúrese de que la imagen que desea transferir sea la correcta y pulse "SÍ".

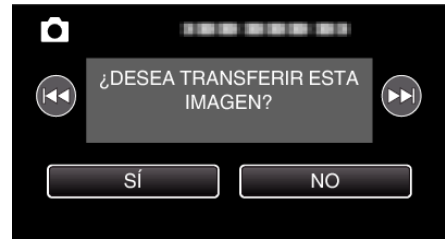

- 0 La imagen que desea transferir aparece en esta pantalla.
- Pulse  $\blacktriangleleft$  /  $\blacktriangleright$  para seleccionar el archivo anterior o siguiente.
- *7* Confirme el destino de la transferencia y pulse "TRANSFERIR".

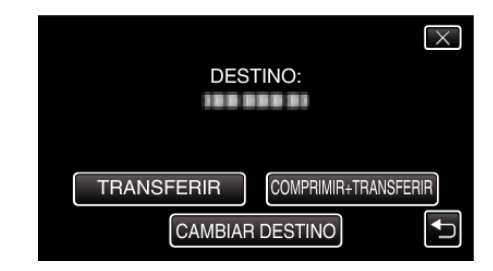

- 0 Para reducir la imagen para la transferencia, pulse "COMPRIMIR +TRANSFERIR".
- 0 Para cambiar el destino de la transferencia, pulse "CAMBIAR DESTINO".
- 0 Luego de que se complete la transferencia, pulse "SALIR".
- 0 Para continuar la transferencia de imágenes, pulse "ENVIAR MÁS IMÁGENES".
- 0 "DISPOSITIVO NO CONFIGURADO" aparece cuando el destino al que se desea transferir no está ajustado.

Pulse "AJUSTE" y seleccione el dispositivo al que desea transferir.

## **Nota :**

0 Si el dispositivo conectado es compatible tanto con BIP como con OPP, la conexión BIP tiene prioridad.

No es posible realizar la selección de conexión. La conexión OPP sólo sucederá si la conexión BIP falla.

0 Antes de comenzar la transferencia de imágenes, asegúrese de encender la conectividad Bluetooth del dispositivo conectado y establézcala en modo de recepción de datos.

La transmisión fallará si la conectividad Bluetooth se establece luego de que comience la transferencia de imágenes.

- 0 Para transferir imágenes fijas a un teléfono inteligente, haga uso de un software de aplicación para teléfonos inteligentes. (Cuando se haya seleccionado un teléfono inteligente registrado como destino para transferir, el ajuste del teléfono inteligente se cancela y es necesario realizar el ajuste una vez más).
- 0 Sólo puede transferirse una imagen fija a la vez. Para transferir más imágenes fijas, pulse "ENVIAR MÁS IMÁGENES" y seleccione otra imagen.
- 0 Las imágenes fijas no se pueden transferir desde el dispositivo conectado a la cámara.
- 0 Dependiendo de las especificaciones del dispositivo conectado, es posible que no pueda ver o editar el archivo aun si se transfiere con éxito. Para ver o editar el archivo en el dispositivo conectado, consulte el manual de instrucciones del dispositivo conectado para el tamaño compatible de imagen y transfiera usando "COMPRIMIR+TRANSFERIR".

Acerca de la Conexión BIP:

0 Las condiciones (tamaño de la imagen, tamaño de los datos) de la transferencia de la imagen fija se obtienen del dispositivo conectado. De este modo, las imágenes fijas se transfieren de acuerdo con las condiciones obtenidas de la siguiente manera.

(1) Si el tamaño de la imagen cumple con las condiciones, la imagen se transferirá sin cambio alguno.

(2) Si el tamaño de la imagen es demasiado grande, la imagen será reducida a VGA (640  $\times$  480) o FWVGA (854  $\times$  480).

(3) Si el tamaño de los datos es demasiado grande, la imagen también será reducida a VGA (640  $\times$  480) o FWVGA (854  $\times$  480).

## Acerca de la Conexión OPP:

- 0 Es posible que la transferencia de imágenes fijas falle aun cuando el dispositivo conectado sea compatible con la conexión OPP. Depende del formato del archivo que puede ser recibido por el dispositivo.
- 0 Cuando se selecciona "COMPRIMIR+TRANSFERIR", la imagen fija que desea transferir puede ser reducida a los siguientes tamaños. - Para imágenes fijas de proporción de aspecto 4:3: VGA (640 × 480) - Para imágenes fijas de proporción de aspecto 16:9: FWVGA (854 × 480)